# جامعة الدمام

دليل المستخدم لنظام

البالك بورد )للطالب(

*Blackboard*

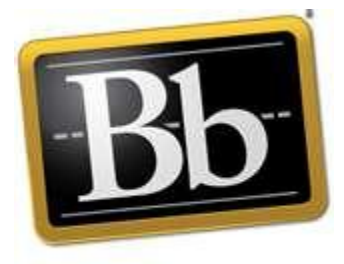

**Blackboard** 

*September, 2011*

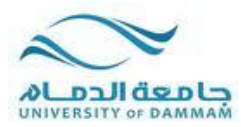

### **محتوى الدلٌل:**

يحتوي هذا الدليل على الخطوات اللازمة لاستخدام المقرر الإلكتروني الذي يخدم الطالب و المدرس.

**الغرض من الدلٌل:**

يمكّن الطالب من استخدام البلاك بورد للوصول إلى المقرر المتكامل الذي يحتاج الحصول على محتواه الكترونيا في اي مكان و زمان خالل الفصل الدراس.ً

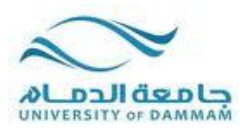

**الوصول إلى البالك بورد**

ٌمكنك الوصول الى البالك بورد إما

أ- مباشرة بكتابة الرابط http://vle.ud.edu.sa في شريط العنوان لصفحة الإنترنت، أو ب- من موقع جامعة الدمام http://www.ud.edu.sa

ملاحظة: يمكن تغيير اللغة المستخدمة في النظام بالنقر على اللغات المتاحة ( Available Languages) -1 ٌتم كتابة اسم المستخدم و كلمة المرور الخاصة بنظام البالك بورد.

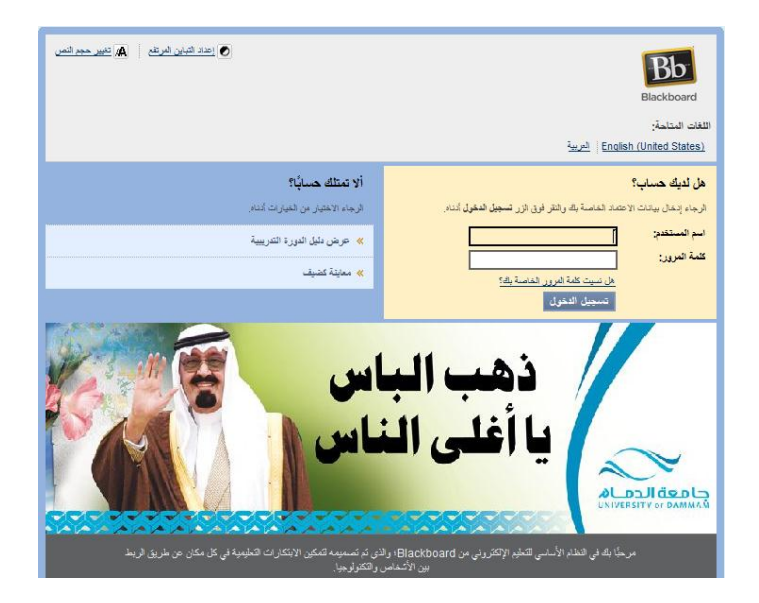

**تحدٌث البٌانات الشخصٌة فً نظام البالك بورد**

في الصفحة الأولى بعد الدخول يوجد تبويب باسم "المؤسسة" و هي الصفحة الإفتراضية. بمكن للمستخدم تغبير المعلومات الشخصية من:

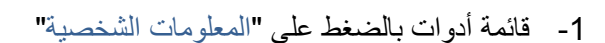

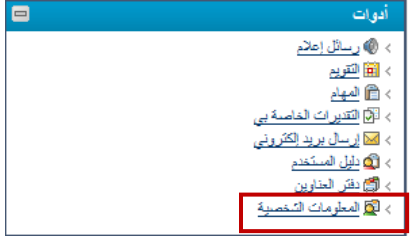

2- أو من الأيقونة في أعلى الصفحة " الأماكن الخاصة بي".

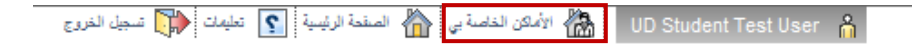

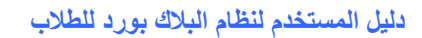

| الموسسة | قورت هربيرة | فبماعة | فندمك | UDHelpDesk | News |

المغرمات الشقصية.<br>المغرمات الشقصية

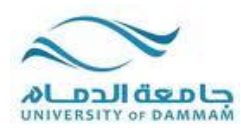

## 3- قم باختيار "تغيير الإعدادات الشخصية"

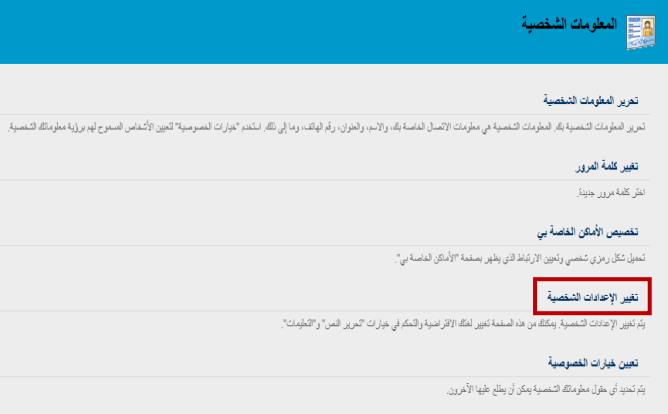

4- قم باختيار "اللغة العربية" من تحديد حزمة اللغة.

## المجازي المتحديد الشخصية<br>المجازي

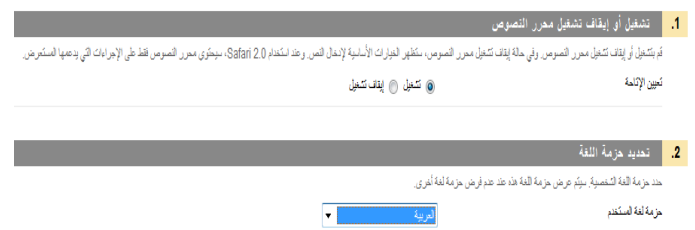

## 5- ثم اضغط ايقونة "ارسال"

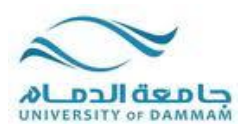

ا**لتعامل مع المقررات الدراسية من خلال نظام التعلم الالكتروني " البلاك بورد"** 

## **-1 كٌفٌة الوصول الى المقررات الدراسٌة**

- قم باختيار تبويب الدورات التدريبية
- من قائمة الدورات التدريبية التي تم تسجيلك فيها قم باختيار المقرر الدراسي الذي تريد بالضغط على الرابط

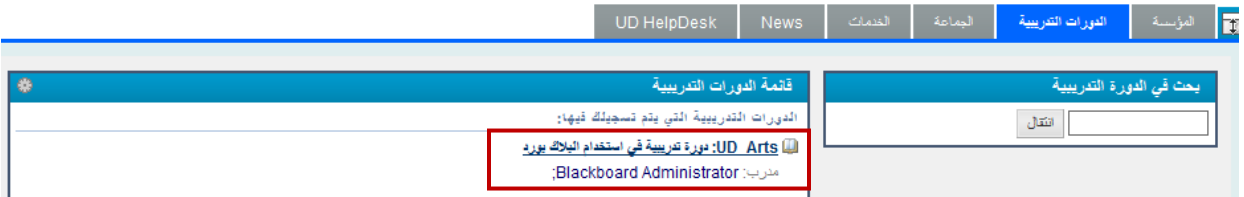

### **-2 الصفحة الرئٌسٌة المكونات والبناء**

تحتوي **الصفحة الرئٌسٌة** للمقرر الدراسً على عدة أقسام :

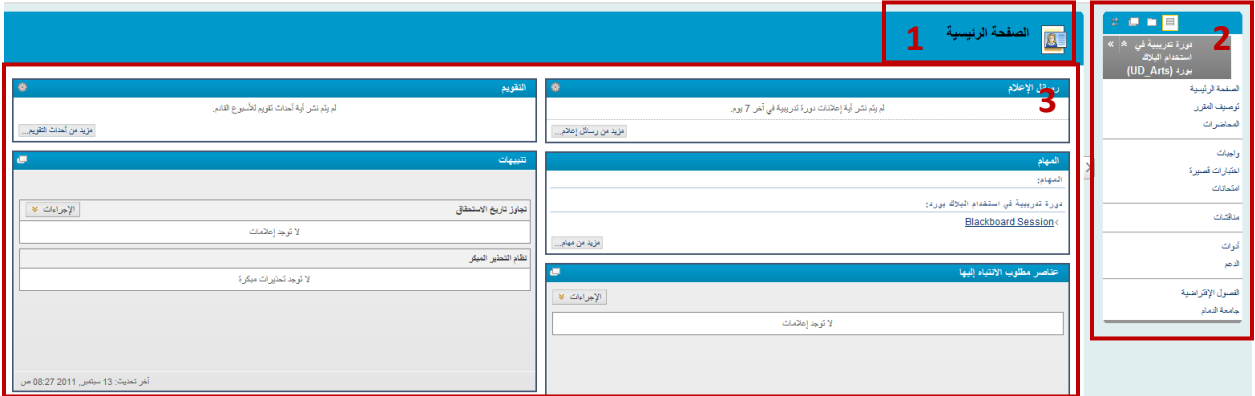

- -1 اسم وشعار الصفحة الرئٌسٌة للمقرر: إلضافة اسم وشعار أو رمز للصفحة الرئٌسٌة للمقرر.
- 2- قائمة المقرر الدراسي: جميع أدوات ومحتويات المقرر يمكن الوصول إليها من خلال قائمة المقرر.
- 3- محتوى الإطار : يعرض الصفحة الرئيسية للمقرر أو الأداة أو المحتوى المختار من قائمة المقرر .

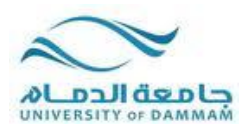

افور ۃ شرایبیہ آفی <mark>ا</mark> استخدام البلاك بورد (UD Arts)

> توصيف المقرر المماضر ات

اختبارات قصيرة

واجبات

الدعم

الفصول الإفتراضية حامعة النمام **قائمة المقرر الدراسي**

• تظهـر "قائمــة المقـرر الدراســي" علــي الجانــب الأيمــن مــن الــدورة التدريبيــة وتحتــوي علــي ارتباطــات بــالمواد والأدوات الموجــودة داخــل الــدورة التدريبيــة. يمكــن للمعلــم تخصـــيص نمــط "قائمــة المقــرر الدراســي" والمحتــوى والأدوات المتـوفرة للمسـتخدمين. وبـذلك قـد تبـدو الـدورات التدريبيــة مختلفــة بعـض الشــىء عـن بعضــها الـبعض كمــا تتضمن مجموعات مختلفة من األدوات المتوفرة.

يمكنـك توسـيع إطــار "قائمــة المقـرر الدراســي" أو طيــه. انقـر فـوق �� لطــي "قائمــة المقـرر الدراســي " حتــي تختفــي من على الشاشة أو قم بتوسيعها حتى تصل إلى حجمها الكامل.  $\blacksquare$   $\blacksquare$ 

> ● يوجد في أعلى "قائمة الدورة التدريبية" مجموعة من الرموز التي يمكن استخدامها لتغيير ٍ عرض "قائمة الدور ة التدر ببية". يمكن عرض القائمة كار تباطات نصية أو أز ر ار ، مثل شجر ة "المجلدات" ، أو في إطار منفصل. الصفحة الرئيسية

> > طر بقة عرض القائمة: بحتوي رمز "طريقة عرض القائمة" على ارتباطات نصبة تؤدي إلى مواد الدورة التدر ببية وأدواتها.

طريقة عرض المجلدات: تستخدم "طريقة عرض المجلد" رموزًا ومجلدات قابلة للتوسيع امتحاتات للوصول إلى المحتوى والأدوات. يمكنك توسيع المجلدات لإظهار العناصر وطيها لتوفير مساحة.

مناقشات العرض في إطار جديد: يفتح الرمز "العرض في إطار جديد" "قائمة الدورة التدريبية" في إطار أنوات منفصل.

تجديد: يتم استخدام الرمز "تجديد" لعرض أي محتوى جديد يتم إضافته إلى "قائمة الدورة التدريبية". <mark>ملاح*ظة:* ب</mark>مكن للمعلم تحديد طريقة العرض الافتر اضية لــ "قائمة الدورة التدريبية"،

فيمكن ألا تتوفر هذه الخيارات.

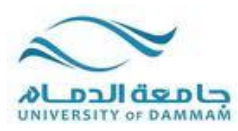

## **حول الدورات التدريبية**

تتضمن الدورات التدريبية محتوى وأدوات خاصة بخبرتك التعليمية. يدير المعلم الخاص بك الدورة التدريبية من خلال قائمة الدورة التدريبية و لوحة التحكم وعلى الرغم من تحكم المعلم الخاص بك في الدورة التدريبية، إلا إنه يمكن لمسؤول البلاك بورد الموجود بكليتك تعيين إعدادات افتراضية بمكن أن تقيِّد أو تتطلب وجود ميزات وأدوات. تتكون الدورة التدريبية من قائمة الدورة التدريبية وإطار المحتوى ٌيتم ربط "قائمة المقرر الدراسي" بالمحتوى والأدوات ويعرض إطار المحتوى المبزة التي قمت بتحديدها.

قائمة الدورة التدريبية: تظهر "قائمة المقرر الدراسي" على الجانب الأبمن من الدورة التدريبية وتحتوي على ارتباطات بالمواد والأدوات الموجودة داخل الدورة التدريبية.

إطار المحتوى: يشغل إطار المحتوى معظم الشاشة لعرض طريقة العرض الحالية. وستقوم بالتفاعل مع المحتوى من هذه الشاشة.

منطقة المحتوى: مناطق المحتوى هي حاويات المستوى الأعلى التي تقوم بتنظيم محتوى الدورة التدريبية وتخزينه، مثل ملاحظات المحاضرات، والواجبات، والاختبارات. سيظهر المحتوى في إطار المحتوى.

## **أنواع محتوى الدورة التدريبية**

يمكنك عرض أنواع مختلفة من المحتوى في "منطقة المحتوى". تتشابه جميع أنواع المحتوى في بعض الصفات. فكل جزء من المحتوى له اسم ووصف. وتسمح عدة أنواع من المحتوى للمعلم بتعيين الخيارات، مثل قيود التاريخ والإتاحة.

<mark>ملاح*ظة:* قد تختلف الر</mark>موز في المؤسسة الخاصة بك حيث إن لمسؤول البلاك بورد في مدرستك الخيار لتحديد الرموز التي سيتم استخدامها.

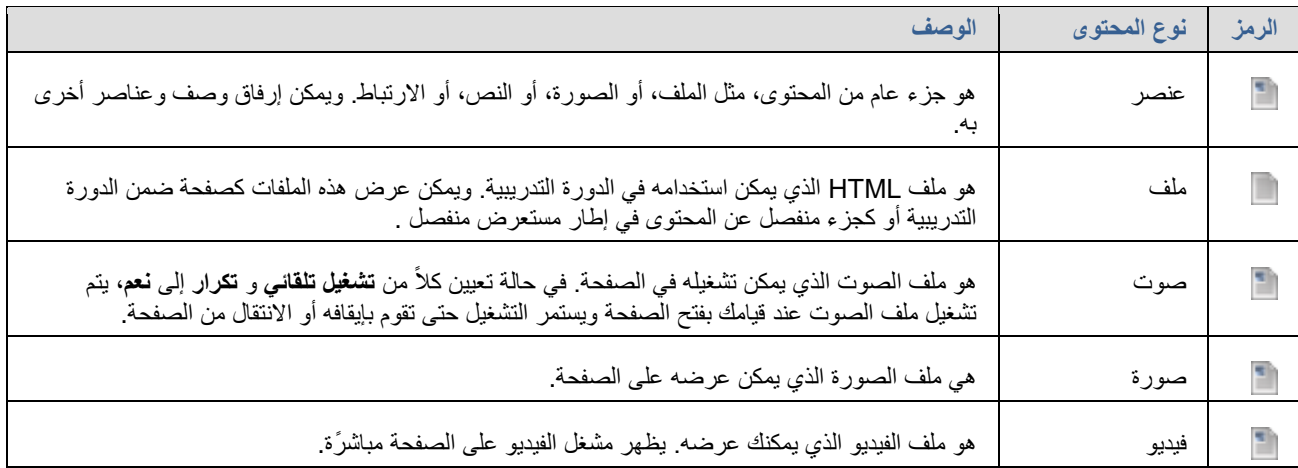

#### **دلٌل المستخدم لنظام البالك بورد للطالب**

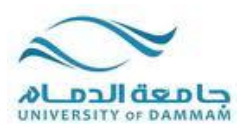

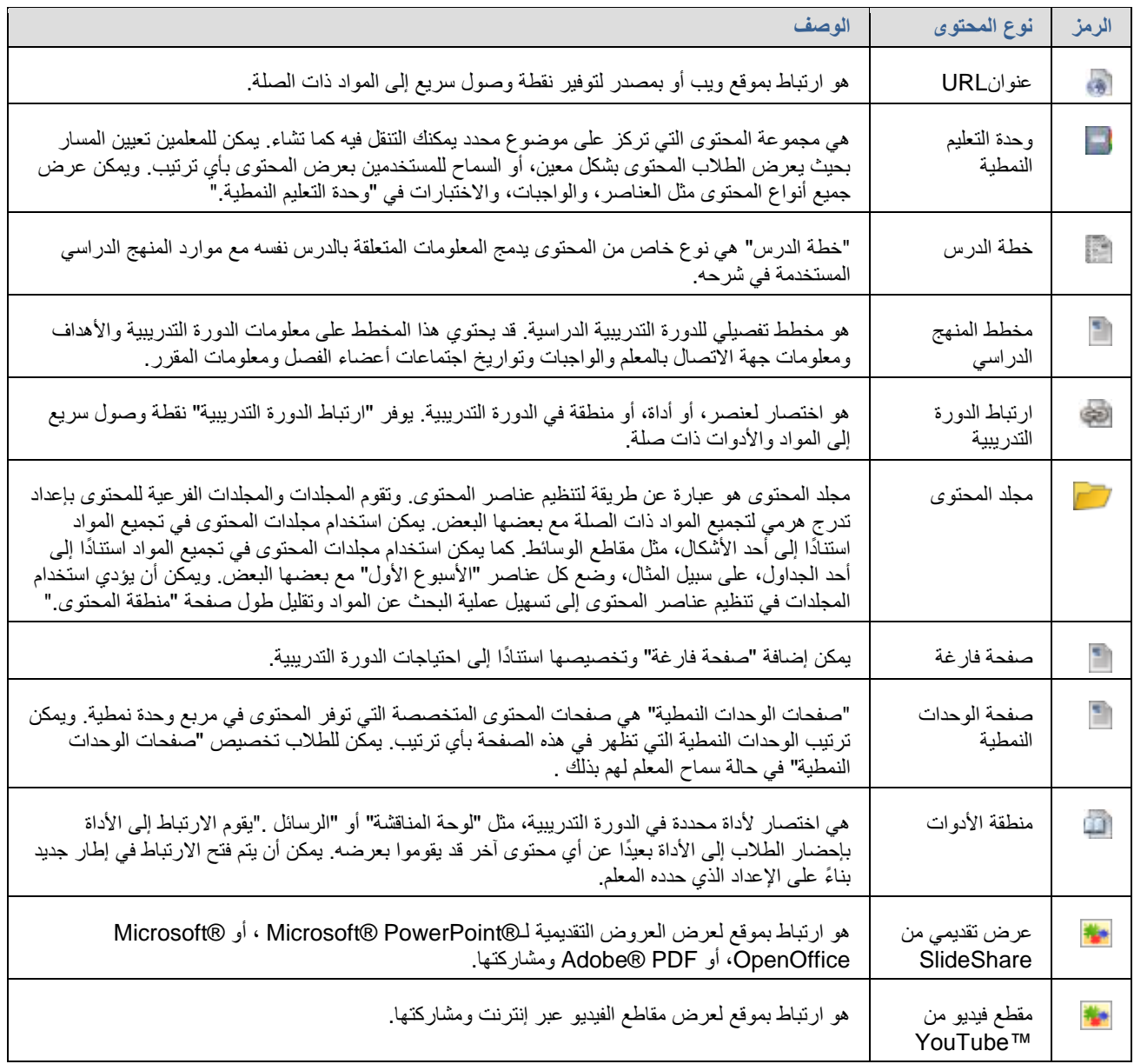

## **الواجبات**

يتم استخدام أداة "الواجبات" لتقديم أنشطة تعليم متنوعة إليك باعتبارك طالب، مما يسمح لك بعرض الواجبات وتقديمها من موقع واحد. ويمكنك تقديم الواجبات بالطرق التالية:

- **•** توفير نص مكتوب على الصفحة **تحميل الواجب**.
- الملفات المرفقة من جهاز الكمبٌوتر الخا بك أو من Collection Content
	- . مزيج من كل من النص والملفات المرفقة.

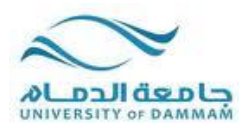

تسرد الواجبات الاسم، والوصف، والمرفقات لعمل الفصل. سيقوم المعلم الخاص بك بتوفير كل المعلومات التي تحتاجها لإكمال الواجب. يمكنك أيضًا اختيار تضمين تعليقات المعلم الخاص بك قبل تقديم عملك.

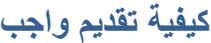

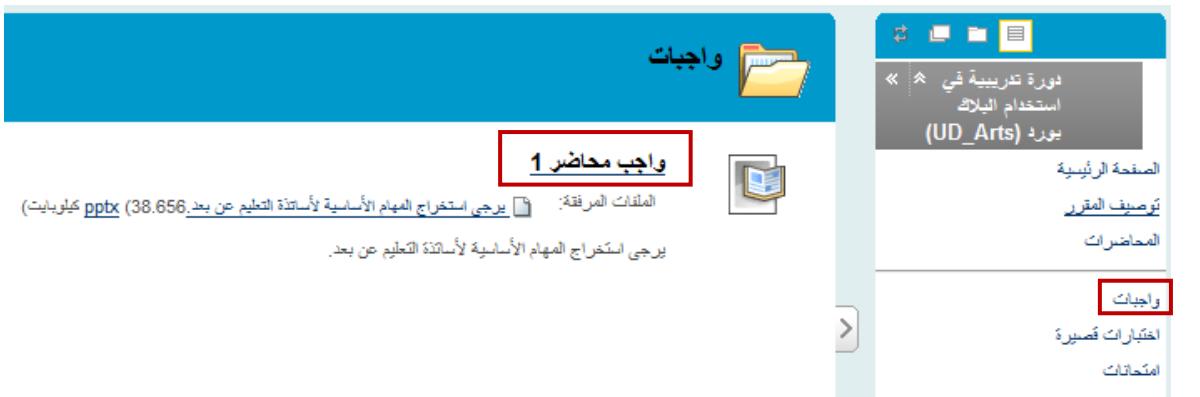

عند الانتهاء من واجبك، يتعين عليك النقر فوق **تقدي**م. وإذا لم تقم بذلك، فلن يتلقى معلمك واجبك بالكامل<sub>.</sub>

- 1. من قائمة الدورة التدريبية ، حدد منطقة المحتوى<sub>.</sub> التي تتضمن الواجب، على سبيل المثال، **واجبات**.
	- .2 انقر فو اسم **الواجب**.
- 3. في صفحة **تحميل الواجب**، يمكنك تنزيل أية ملفات يوفر ها المعلم، كما يمكنك إكمال الواجب باستخدام أحد الخيار ين

التاليين أو كليهما:

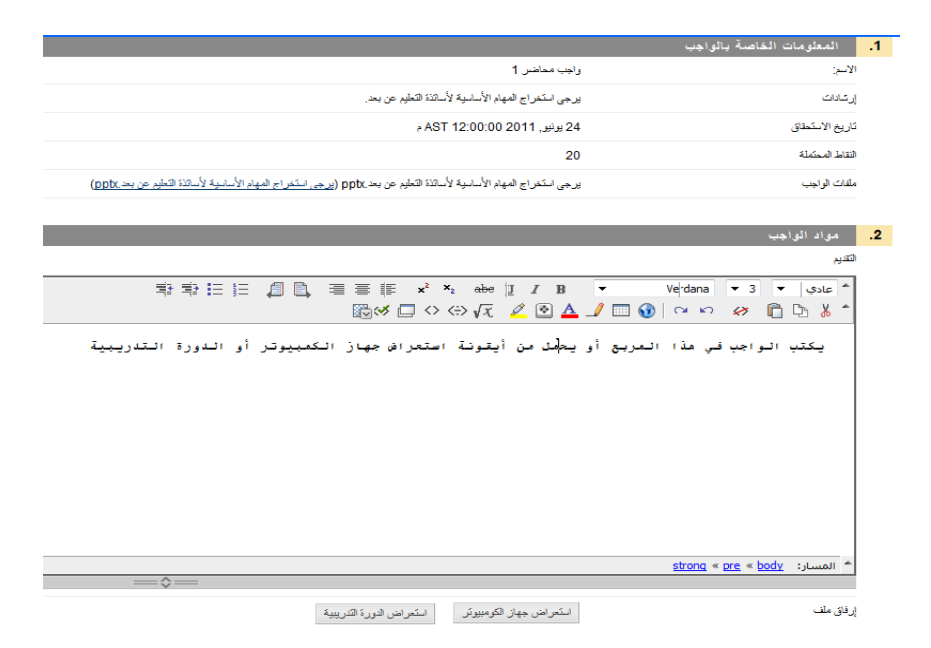

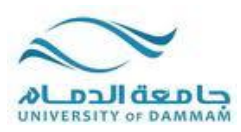

• اكتب إجابتك في مربع ا**لتقديم**. يمكنك استخدم وظائف محرر النصوص. لتنسيق النص وتضمين ملفات، وصور، وارتباطات خارجية، ووسائط متعددة.

**.** إذا كانت إجابتك على الواجب موجودة في ملف منفصل، فانقر فوق ا**ستعراض جهاز الكمبيوتر** وحدد ملفًا لإرفاقه ً في حالة إرفاق ملف لديك، اكتب **عنوان الارتباط**. وإذا تركت المربع فار غًا، يصبح اسم الملف هو الارتباط. اتبع أية إرشادات يقدمها لك المعلم لتسمية ملفك.

<mark>ملاحظة:</mark> يظهر الخيار **عدم إرفاق** بجانب الملف الذي تم تحميله. في حالة تحديد ملف غير صحيح، يمكنك إزالته باستخدام هذا الخيار . في حالة إرفاق نفس الملف بواجبك لأكثر من مرة واحدة، فسيتم حفظ الملف الجديد بعد تذييل اسمه برقم. على سبيل المثال Assignment(1).doc.

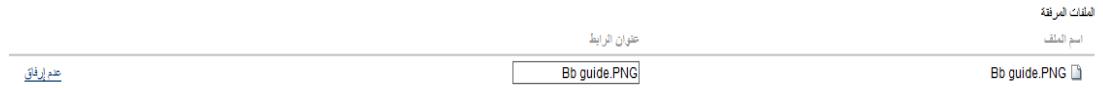

4. وبشكل اختياري، في مربع ا**لتعليقات**، اكتب تعليقات إلى المعلم الخاص بك.

<mark>ملاح*ظة:* إذا **لم** يسمح لك معلمك بإجراء عدة محاولات، فهذا يعني أنه يمكنك تقديم الواجبات مرة واحدة فقط. تأكد</mark> من أنك قمت بإرفاق أية ملفات مطلوبة لواجبك وذلك قبل النقر فوق **تقديم**.

5. انقر فوق **تقديم**.

م*لاحظة:* عند الانتهاء من واجبك، يتعين عليك النقر فوق **تقديم**. إذا لم تقم بإنهائه، لن يتلقى المعلم الواجب الذي تم إكماله.

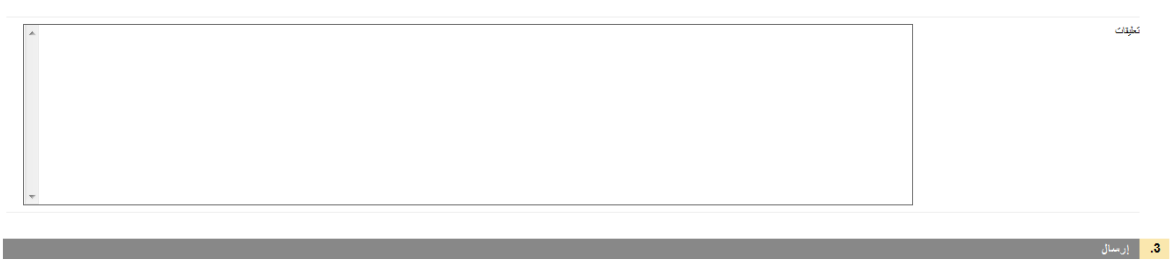

.<br>يدة لمنظ الكبير.ات ومثابعة العمل لاحقًا. انقر فوي تقديم أو **حفظ وحفظ وإنهاء** للإنهاء. انقر فوي إلغاء الدروج بدون حفظ التعيير.ات.

إلغاء الأمن - حفظ كمسودة <mark>- إرسال -</mark>

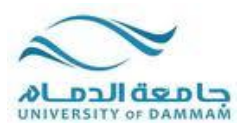

**كيفية عرض تقديرات الواجب و التقديم**

لا يتم تقدير الواجبات بشكل تلقائي. يجب تقدير كل واجب من الواجبات بواسطة المعلم. يمكنك مراجعة المعلومات التي قام المعلم بتوفير ها في الصفحة ا**لتقدير**ا**ت الخاصة بي** أو على صفحة الواجب مرا**جعة سجل التقديم**.

**الوصول إلى التقدٌرات الخاصة بً من داخل الدورة التدرٌبٌة الخاصة بك**

- .1 من قائمة الدورة التدرٌبٌة،. انقر فو **أدوات**.
- .2 فً صفحة **األدوات**، انقر فو **التقدٌرات الخاصة ب**.**ً**

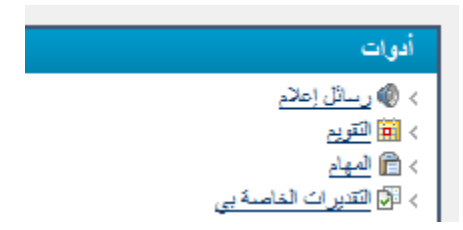

**الوصول إلى التقدٌرات الخاصة بً من خارج الدورة التدرٌبٌة الخاصة بك**

- .1 من عالمة التبوٌب **المؤسسة الخاصة ب**،**ً** انقر فو **التقدٌرات الخاصة بً** على لوحة **األدوات**.
- 2. في صفحة ا**لدورات التدريبية/منتديات المجموعات الخاصة بي،** انقر فوق اسم الدورة التدريبية الخاصة بك.

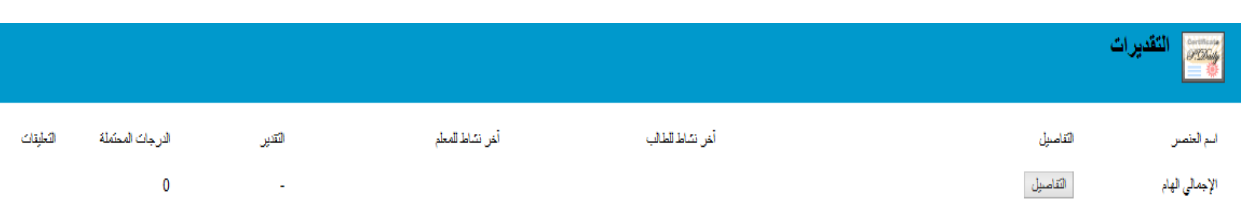

**مراجعة التقدٌر الخاص بك**

- 3. في حالة عدم تقدير الواجب الخاص بك، يحتوي العمود ا**لتقدير** على [رمز](http://help.blackboard.com/Blackboard-Learn/9.1/Instructor/AR-SA/Content/_student/student_assignments.htm#item_status) يشير إلى حالته<sub>.</sub>
- 4. في حالة تقديم الواجب الخاص بك وتقدير ه، يظهر التقدير في العمود ا**لتقدير**. لعرض المزيد من التفاصيل، انقر فوق االرتباط لعرض الصفحة **مراجعة سجل التقدٌم**. حٌث تتضمن هذه الصفحة:
	- 5. **تعليق المعلم**: يسرد هذا القسم تقديرك وأي تعليق بتم توفيره بواسطة المعلم.

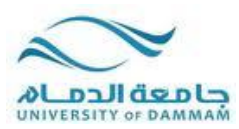

- .6 **الملفات المرفقة**: ٌوفر هذا القسم ارتباطات لفتح أي ملفات مرفقة أو تنزٌلها بواسطتك أو بواسطة المعلم. على سبٌل المثال، يمكن أن يوفر المعلم تعليقات في ملف قمت بتقديمه مع الواجب الخاص بك.
	- **الوصول إلى صفحة مراجعة سجل التقدٌم من الواجب**
	- 7. قم بالرجوع إلى ارتباط الواجب في "منطقة المحتوى" التي تتضمن الواجب.
		- 8. انقر فوق اسم الواجب.

#### **حالة عنصر التقدٌرات الخاصة بً**

يصف الجدول التالي الرموز التي تظهر على الصفحة ا**لتقديرات الخاصة ب***ي.* 

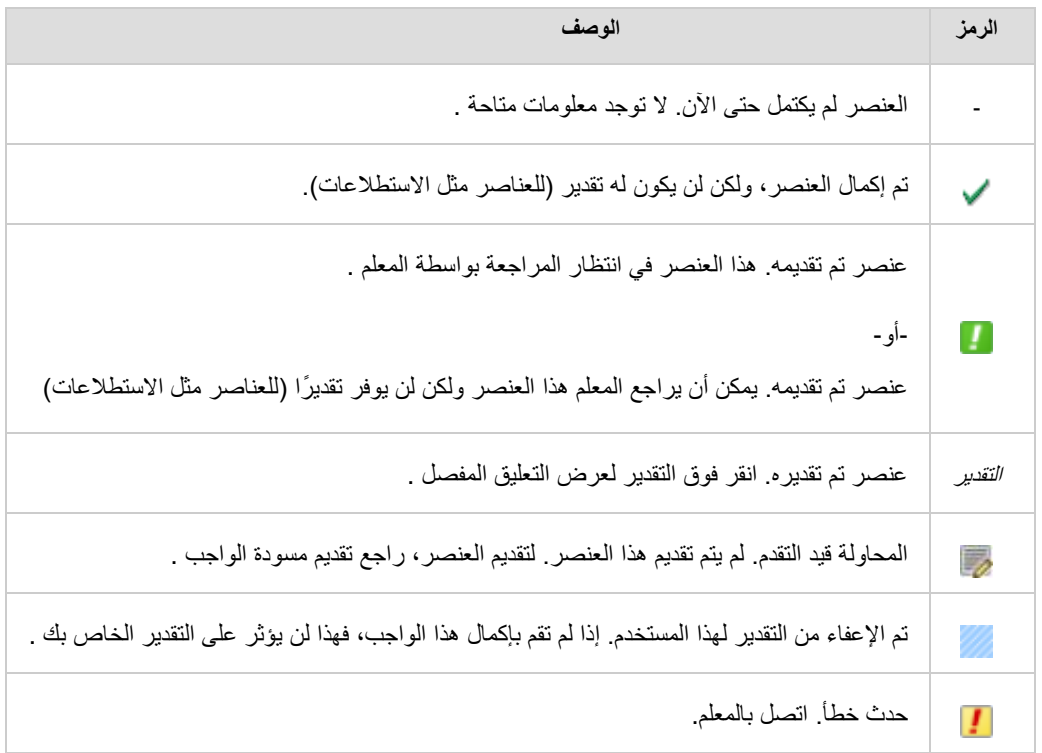

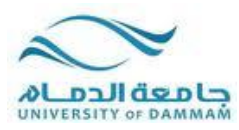

## **االختبارات**

## **أنواع األسئلة**

- هناك العديد من أنواع الأسئلة التي يمكن إدراجها في التقييم.
- المعادلات الحسابية: وهي أسئلة تحتوى على معادلة بها عدد من المتغيرات<sub>.</sub> ويُمكن أن تكون الإجابة الصحيحة عبارة عن قيمة معينة أو نطاق من القيم.
- أسئلة ذات إجابات رقمية حسابية: و هي تشبه أسئلة ملء الفراغات فيما عدا أنه يتم إدخال رقم لإكمال العبارة. ويمكن أن تكون الإجابة الصحيحة رقمًا معينًا أو رقمًا داخل نطاق من الأرقام.
	- أسئلة إما/أو : هي عبارةٌ باختيار محدد مسبقًا وله إجابتين (نعم/لا، قيد التشغيل/قيد إيقاف التشغيل)<sub>.</sub>
		- الأسئلة المقالية: في هذه الأسئلة تنبغي كتابة الإجابة في مربع نص.
		- أسئلة تستلزم تحميل ملفات: و هي أسئلة يتم استخدام الملفات التي تم تحميلها للإجابة عليها.
		- **أسئلة ملء الفراغات المتعددة:** هً أسئلة ٌتم فٌها إدراج إجابات متعددة فً جملة أو فقرة.
	- أسئلة ملء الفراغات: وهي عبارةٌ تتطلب إجابةٌ لإكمالها. وينم تقييم الإجابات بناءً على المطابقة النامة لنص ً ما.
		- أسئلة ال**نقاط الفعالة:** يتم فيها استخدام نقاط معينة موجودة على أية صورة للدلالة على الإجابة. على سبيل المثال، يمكن تحديد جميع البلاد الواقعة في أمر يكا الجنوبية بواسطة النقر فوق كل مخطط.
			- **أسئلة االختٌار من قائمة منسدلة:** وهً عبارة عن جمل تحتوى بداخلها على عدد من المتغٌرات.
		- أسئلة التوصيل: وهي عبارة عن عمودين من العناصر حيث يجب أن يوصل كل عنصر في العمود الأول بعنصر في العمود الثاني.
			- **أسئلة متعددة اإلجابات:** وهً عبارة عن عدد من االختٌارات تتضمن إجابة صحٌحة واحدة أو أكثر.
- أسئلة ا**ختي**ار م**ن متعدد:** تعطي عددًا من الخيارات تتضمن إجابة صحيحة واحدة فقط. وتتم الإشارة إلى الإجابة الصحيحة بتحديد الإجابة الصحيحة.

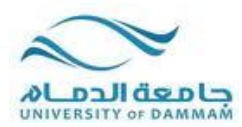

- **أسئلة قٌاس الرأي المتدرج/مقٌاس Likert:** وهً عبارة عن مقٌاس تصنٌف ٌستخدم لقٌاس المواقف أو ردود الأفعال
	- سوال ترتيب: هو سؤال يتطلب من المستخدمين الإجابة عن طريق تحديد الترتيب الصحيح لسلسلة من العناصر.
		- وضع أسنلة للإجابات: تظهر إجابة؛ ويصيغ المستخدمون سؤالًا يبدأ بمن أو ماذا أو أين للإجابة<sub>.</sub>
			- أ**سئلة مختصرة الإجابات: وهي تشبه الأسئلة المقالية؛ ويكون طول الإجابة فيها محدودًا.**
		- أسئلة الصواب/الخطأ: وهي عبارة بها خيار لاختيار إما صواب أو خطأ. تقتصر خيارات الإجابة الصحيحة/الخاطئة على الكلمات الصحيحة والخاطئة.

**تقدٌر األسئلة**

يتم تقدير أغلبية الأسئلة الموجودة في التقييمات بشكل تلقائي. ويتولى معلمك تعريف الإجابات الصحيحة، ويعين عددًا معينًا من النقاط لكل سؤال عند إنشاء التقييم. ويتحقق النظام من إجاباتك بواسطة مقارنتها بالمفتاح، ثم يعين النتيجة. ويمكنك معرفة نتيجتك في أحد التقييمات بعد إكماله مباشرةً، إذا تم تقدير كل الأسئلة تلقائيًا ونشر المعلم هذه المعلومات.

لا بتم تلقائبًا تقدير الأسئلة المقالية والأسئلة التي تستلزم تحميل ملفات والأسئلة مختصرة الإجابات، أي أنه بنبغي على معلمك تقدير هذه الأسئلة يدويًا. وبعد تقديم أحد التقييمات، يراجع معلمك هذه الأسئلة ويدخل نتيجتها يدويًا. إذا كان التقييم يحتوى على هذه الأنواع من الأسئلة، فإن تقدير التقييم لن يكون متاحًا مباشرة بعد تقديم التقييم.

إذا قام المعلم بإقران قاعدة بسؤال "مقال" أو سؤال "يستلزم تحميل ملفات" أو سؤال "مختصر الإجابات" وقام بإتاحته، سيظهر الزر **عرض القاعدة** بجانب الزر **حفظ الإجابة**. انقر فوق **عرض القاعدة** لمراجعة المعايير التي قام المعلم الخاص بك باختيار ها.

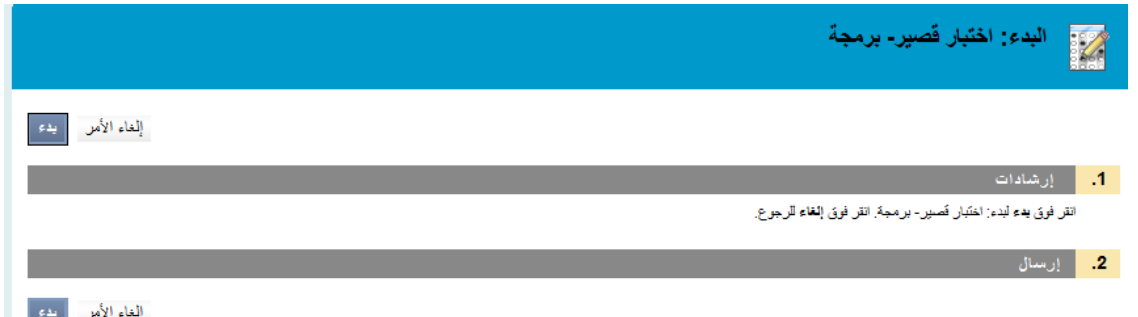

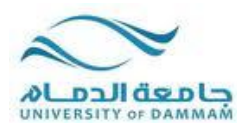

#### **الواجبات ذات الوقت المحدد**

إذا اختار المعلم الخاص بك الواجب ذا الوقت المحدد، يتم تضمين الوقت المجدول في الإرشادات قبل أن تبدأ ـ

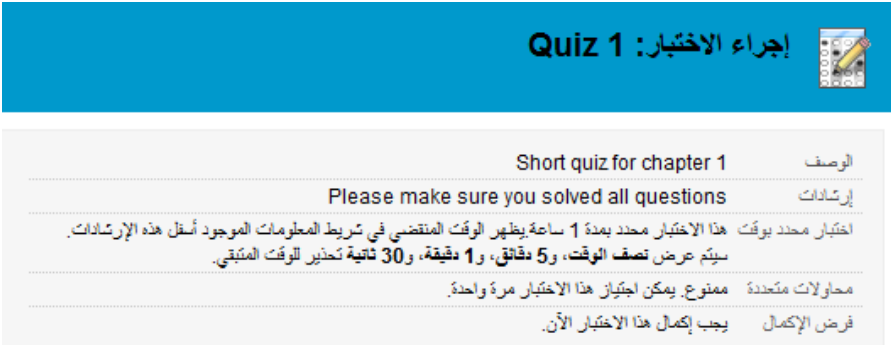

وكذلك سيتم إعلامك باختيار المعلم **بإعدادات الموقَّت**، التي تحدد ما إذا كان سيتم حفظ التقييم وتقديمه تلقائيًا عند انتهاء الوقت، أو إذا كان لديك خيار المتابعة بتجاوز حد الوقت.

يتم تسجيل إجمالي الوقت الذي قضيته في التقييم وفي الإتاحة للمعلم عند تقديم الاختبار . في حالة تحديد ميزة التقديم التلقائي، عند انتهاء المؤقّت، يتم حفظ الاختبار وتقديمه ويتم عرض الصفحة "اختبار مقدم". في حالة عدم تحديد الخيار، سيظهر إطار منبثق مع اختيار التقديم أو المتابعة.

يظهر الوقت المتبقى على صفحة التقييم. انقر فوق رمز علامة شيفرون بجانب المؤقت لطيه أو لتوسيعه.

ستظهر تحذيرات المؤقت عند تبقى نصف الوقت، وخمس دقائق، ودقيقة، وثلاثين ثانية. عند قراءة الوقت المتبقى لدقيقة، و30 ثانية، يتحول لون شريط الحالة إلى اللون الأصفر . عندما تتبقى دقيقة واحدة، يصبح لون التحذير أحمر، والثانية الثلاثين يصبح لون كل من شريط الحالة والتحذير أحمر. في حالة طي المؤقت، لن تكون تغييرات اللون مرئية.

حالة الاختيار/الاستطلاع الوقت المتقضى: 3 دقائق، 26 ثوان

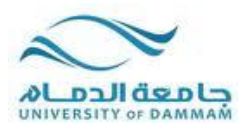

**خٌارات العرض التقدٌمً**

**فرض إكمال التقٌٌم**

في حالة تمكين "فرض الإكمال"، يجب أن تقوم بإكمال التقييم عند إجرائه لأول مرة. وفي حالة تمكين الخيار "فرض الإكمال"، يُذكر ذلك في ملحوظة الجزء العلوي من التقييم. ولا يمكنك إنهاء التقييم ومتابعة إجرائه في وقت لاحق. وبينما تتيح لك الوظيفة **حفظ** إمكانية حفظ التقييم أثناء إجرائه، لكن لا يجوز لك إنهاء "التقييم" وإعادة الدخول إليه

## **حظر الرجوع**

لا يمكنك العودة إلى الأسئلة التي أجبت عليها بالفعل إذا كان الرجوع محظورًا. وفي حالة حظر الرجوع، يُذكر ذلك في ملحوظة بالجزء العلوي من التقييم. وعند إجراء تقييم لا يسمح بالرجوع، يظهر خطأ في حالة محاولة استخدام الوظيفة **رجوع** أثناء إجراء التقييم.

#### **تقديم التقييم**

يمتلك معلمك خيارين مختلفين لتقديم التقييمات: الكل في مرة واحدة، وواحد في كل مرة.

يستخدم الخيار تقييمات الكل في مرة واحدة في تقديم كل الأسئلة في نفس الوقت. وتكون الخيارات التالية متاحة عند إجراء هذا النوع من التقييم:

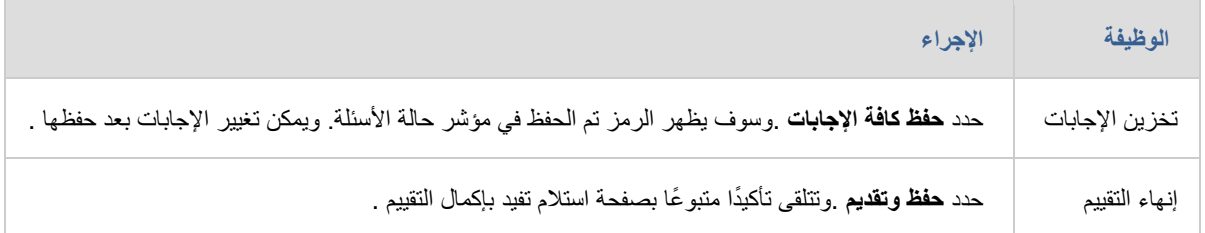

بعد النقر على حفظ و ارسال يظهر مربع التنبيه لتأكيد تقديم التقييم، انقر على Ok. كما هو موضح في الجدول السابق.

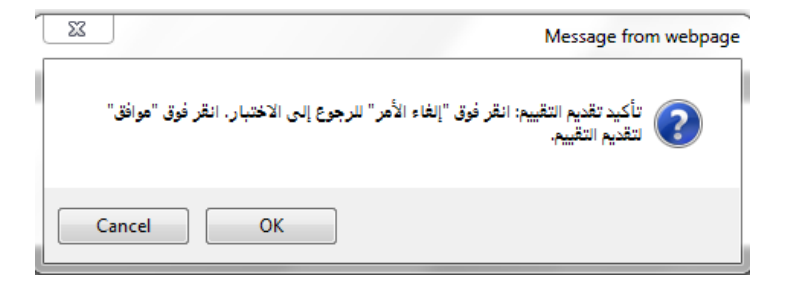

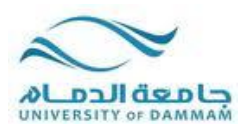

يُستخدم خيار التقييمات "واحد في كل مرة" في تقديم الأسئلة بشكل منفصل، حيث يظهر سؤال واحد فقط على الشاشة. وأنت تقرر الوقت الذي تكون فيه مستعَّدًا للانتقال إلى السؤال التالي. وتكون الخيارات التالية متاحة عند إجراء هذا النوع من التقييم:

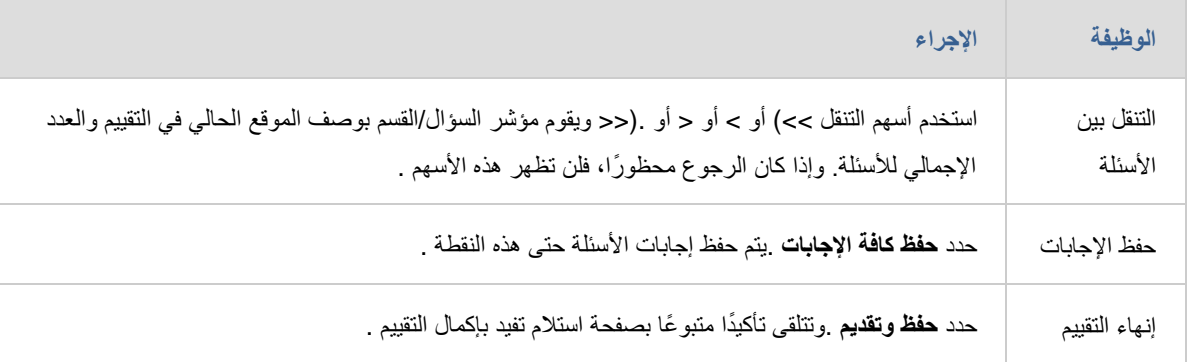

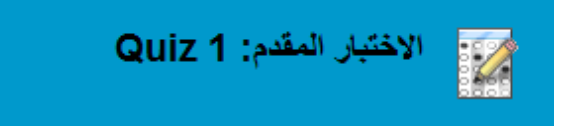

نَم نَقْدِمِ احْتَبَالَ.

UD Student Test User: الطالب: اختيار: 1 Quiz الدورة التقريبية: دورة تدريبية في استخدام البلاك بورد (UD\_Arts) تاريخ التقديم: 11/09/13 01:43 م

> انقر فوق موافق لمراجعة النثائج. 13 سبتمبر, 2011 AST 01:43:44

> > **حالة اكتمال األسئلة**

يمدك مؤشر "حالة اكتمال الأسئلة" بنظرة سريعة وحديثة على الأسئلة المكتملة أو غير المكتملة في أحد التقييمات طوال الوقت.

يتم عرض حالة الأسئلة التي تمت الإجابة عليها في الجزء العلوي من الصفحة. انقر فوق رمز علامة شيفرون الموجود بجانب "حالة اكتمال الأسئلة" لطيه أو لتوسيعه

عند إجابة أي سؤال والانتقال إلى السؤال التالي في تقييم سؤال بسؤال، سيتم تحرير مربع الحالة في الصفحة التالية موضحًا أن السؤال السابق قد تمت إجابته . وإذا لم تقم بالإجابة عن سؤال ما وقمت بالانتقال إلى الصفحة التالية في تقييم سؤال بسؤال، سيُظهر مربع الحالة في الصفحة التالية موضحًا أن السؤال السابق لم تتم إجابته. قم بالتنقل بين الأسئلة بالنقر فوق رقم السؤال في مؤشر الحالة.

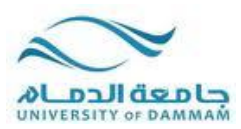

عند إجراء تقييم الكل في مرة واحدة (وهو تقييم تظهر فيه كل الأسئلة في صفحة واحدة)، انقر فوق **حفظ الإجابة** لحفظ سؤال محدد دون التمرير إلى الجزء السفلي من الصفحة لإجراء الحفظ. ويؤدي حفظ سؤال واحد أو كل الأسئلة التي تمت الإجابة عليها (باستخدام **حفظ كافة الإجابات** في الجز ء العلوي أو السفلي من الصفحة) إلى تغيير مؤشر الحالة لإظهار الأسئلة التي تم إكمالها.

حفظ كافة الإجابات احفظ وإرسال

### التعليقات و التقدير ات

إن نتائج الأداء التي تستلمها بعد إكمال أحد الاختبار ات تستند إلى الخيار ات التي حددها معلمك. فعلى سبيل المثال، قد يقوم معلمك بإظهار النتيجة النهائية فقط لأحد الاختبارات، بينما بالنسبة لاختبار آخر يمكنه عرض نتيجته النهائية بالإضافة إلى إجاباته الصحيحة. وتتضمن التعليقات عنصرًا واحدًا أو أكثر مما يلي:

- النتٌجة النهائٌة لالختبار
	- اإلجابات المقدمة
	- الإجابات الصحبحة
- التعلٌقات الخاصة باألسئلة

للوصول إلى معلومات "التعليقات والتقديرات"، حدد الاختبار الموجود في منطقة المحتوى أو استخدم الأداة التقديرات الخاصة ب.ً

## محاولات التقييم المتعددة

يمكن السماح لك بإجراء التقييم مرات متعددة. وفي حالة السماح لك بإجراء محاولات متعددة، يُذكر ذلك في ملحوظة بالجزء العلوي من التقييم. كما يمكن لمعلمك تحديد عدد المحاولات التي ستذكر في ملحوظة أيضًا بالجزء العلوي. وفي حالة إعادة فتح الاختبار، يظهر ارتباطًا لإجراء الاختبار مرة أخرى. ويحدد معلمك ما إذا كان سيتم تسجيل نتيجة أو أكثر من نتائج محاولات الاختبار في "مركز التقديرات".

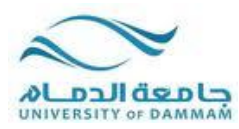

**ارسال الرسائل من خالل البالك بورد**

- 1- بعد تحديد المقرر الدراسي الذي تريد ارسال الرسالة من خلاله
	- 2- من قائمة الأدوات، قم باختيار ايقونة الادوات
		- -3 ثم اختر رسائل

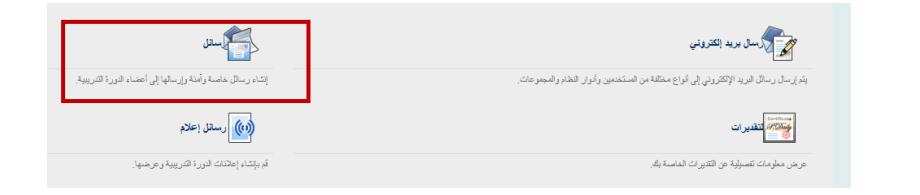

4- قم بالضغط على انشاء رسالة

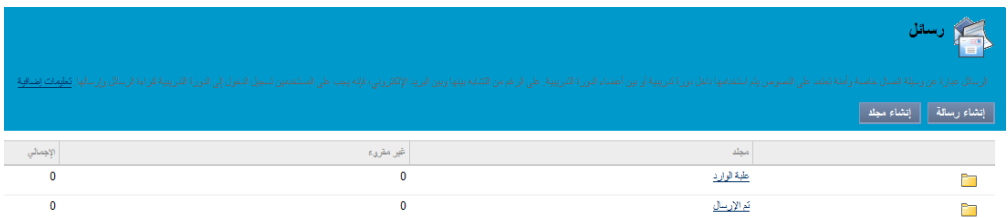

5- يتم اختيار اسم المرسل إليه و كتابة نص الرسالة كما هو موضح في الصورة.

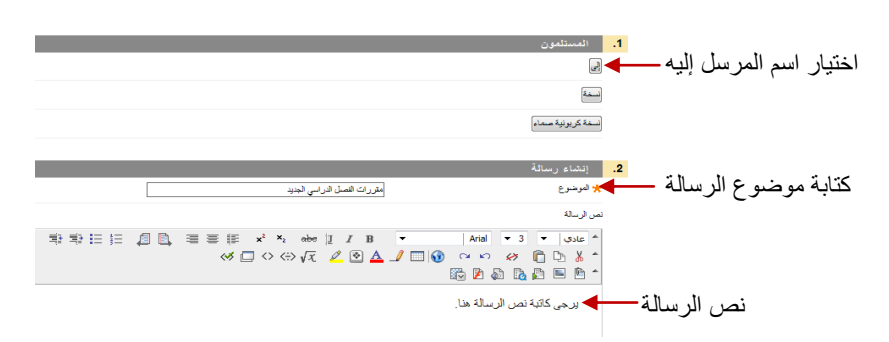

-6 اذا اردت اضافة مرف ٌمكنك ارفاق من اٌقونة Brows، ثم اضغط ارسال

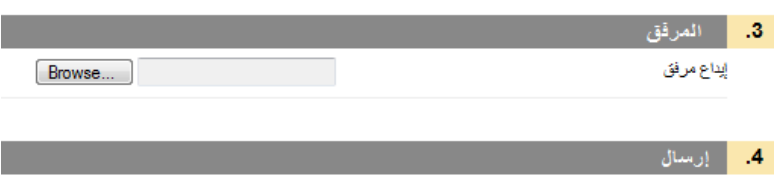